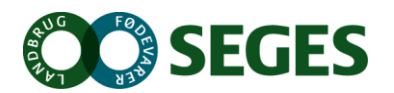

# **Vejledning i brug af Digitale Handlingsplaner**

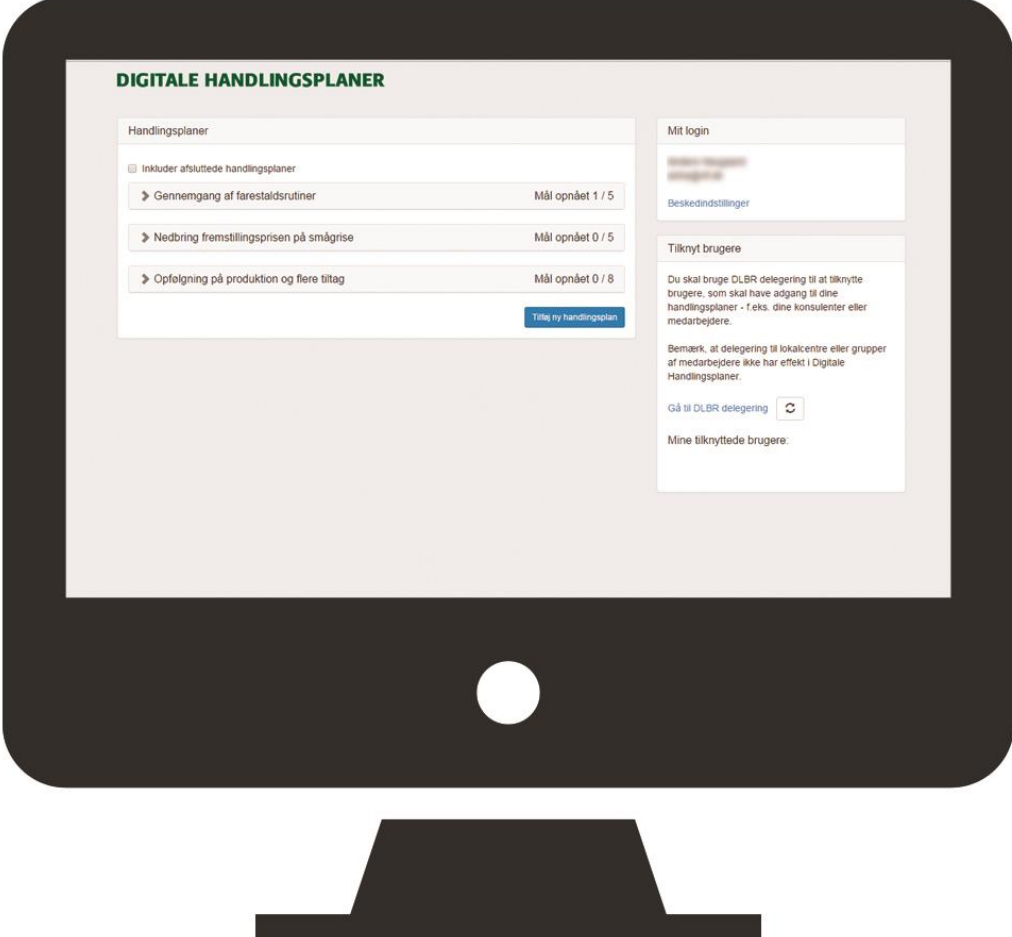

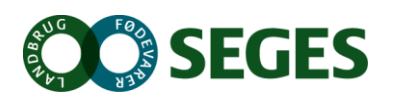

# Indhold

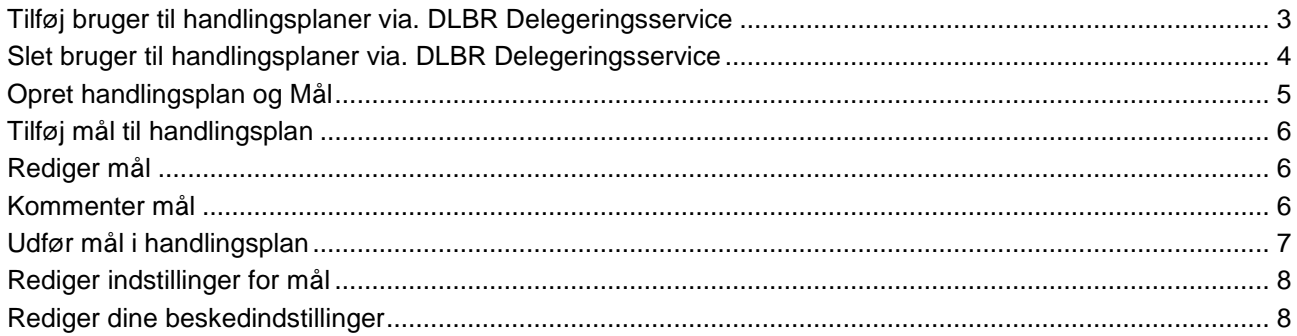

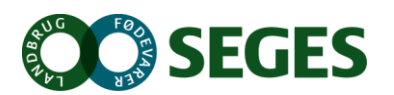

#### <span id="page-2-0"></span>**Tilføj bruger til handlingsplaner via. DLBR Delegeringsservice**

Gå til DLBR delegering For at dele handlingsplanerne med en anden bruger, tryk da på internet menuen til højre. Herefter vil DLBR delegering åbne i et ny fane i browseren. Tilføj ny adgang Trykt på **Frykt på** for at tilføje en bruger. Vælg hvem du vil give adgang til: a En bestemt bruger. Et bestemt landbrugscenter eller en medarbejdergruppe under centret. Marker "En bestemt bruger". Da systemet ikke undersætter tildelinger til hele centre. Tryk herefter på **N**æste Indtast nu det DLBR bruger ID som der ønskes tilføjet: BrugerID: **N**æste Og tryk på På næste side sæt flueben ud for Digitale Handlingsplaner Digital handlingsplan FuldAdgang  $\overline{\mathcal{L}}$ Og tryk på **Godkend** Ok Herefter vil DLBR delegering opsummere valget, tryk på

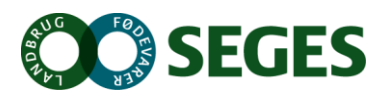

# <span id="page-3-0"></span>**Slet bruger til handlingsplaner via. DLBR Delegeringsservice**

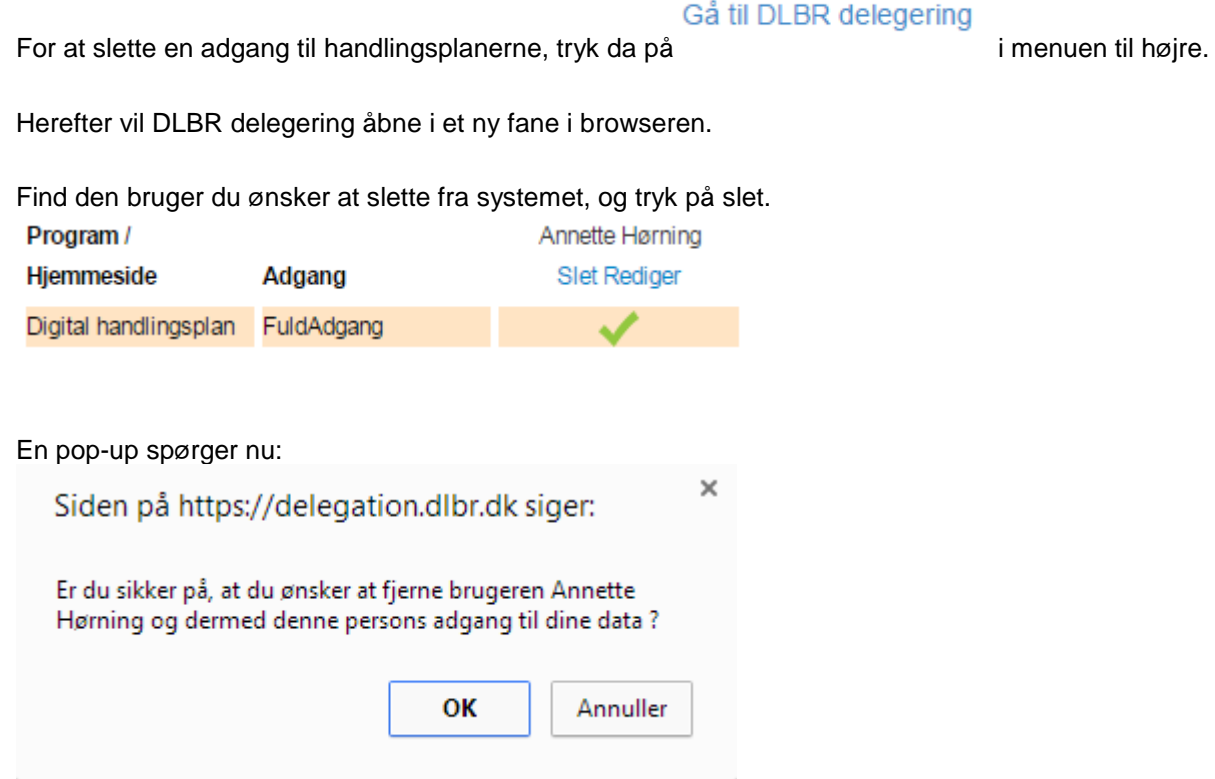

Tryk på ok.

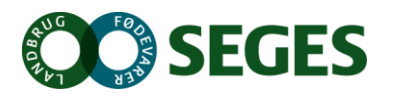

## <span id="page-4-0"></span>**Opret handlingsplan og Mål**

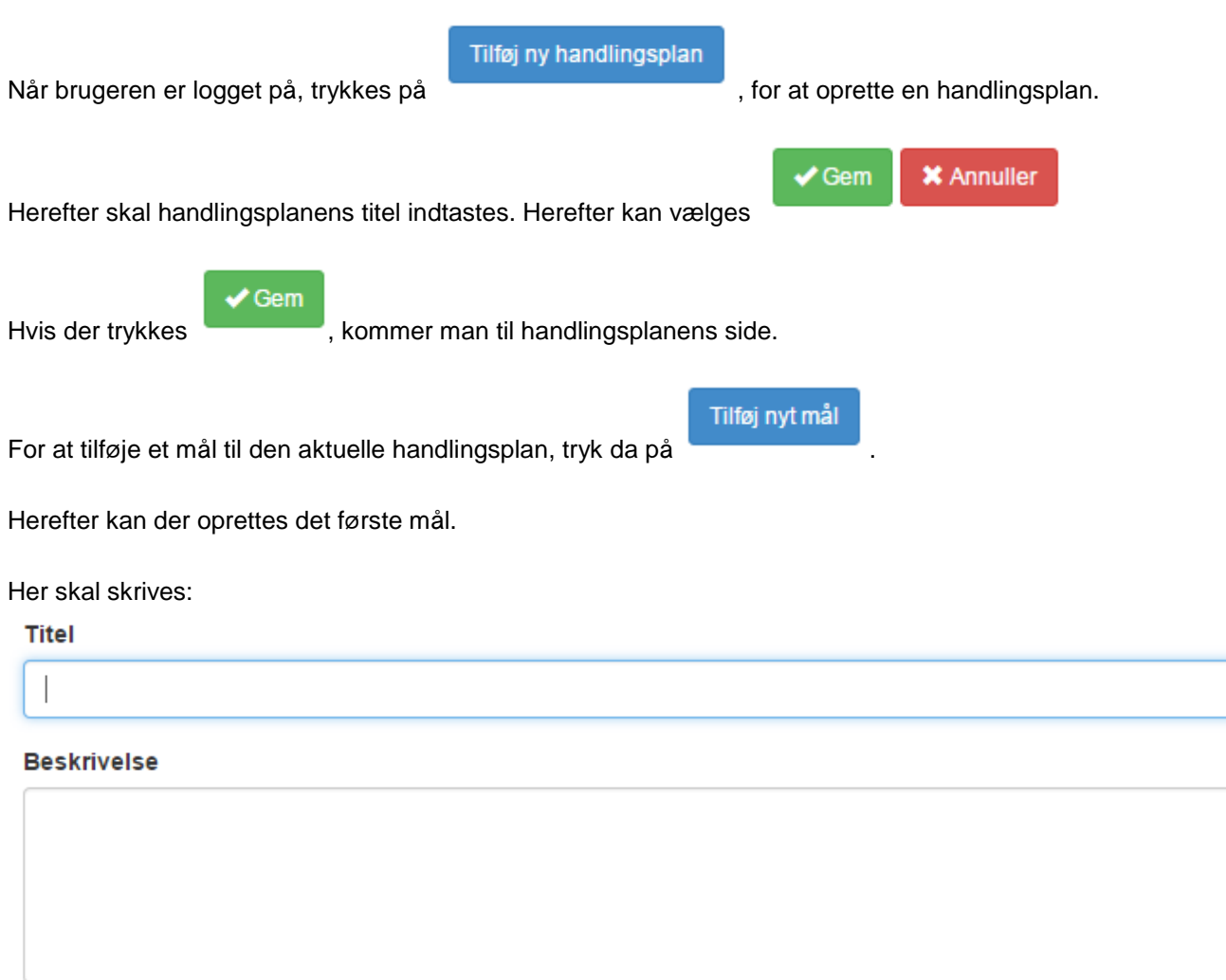

Efterfølende skal der vælges fra dropdown menuer, en person som er ansvarlig for opfølgning og udførsel.

Derefter skal vælges Hvilken dato der skal være startdato, opfølgningsdato og Deadline.

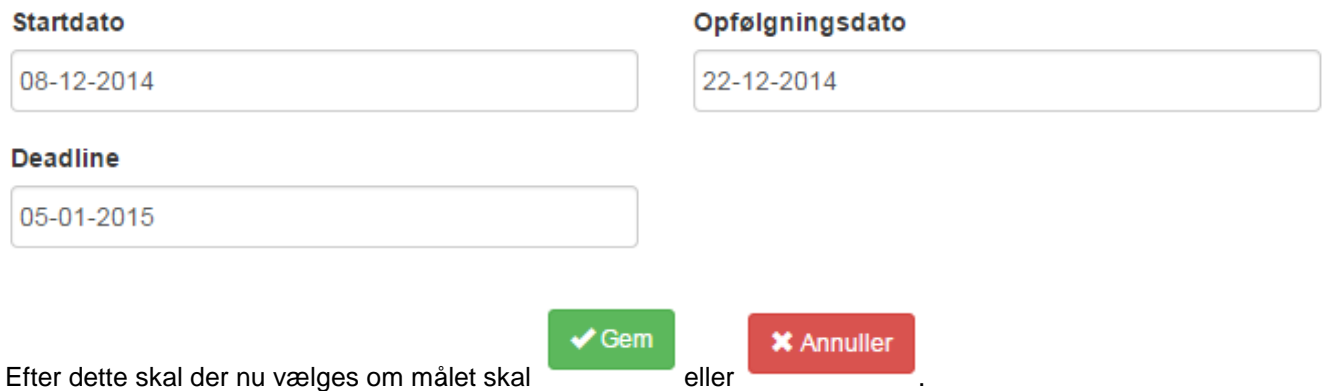

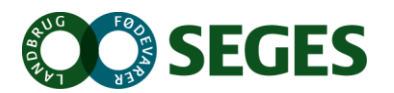

# <span id="page-5-0"></span>**Tilføj mål til handlingsplan**

For at tilføje mål til eksisterende handlingsplan, fra forsiden, tryk på den ønskede handlingsplan.

<span id="page-5-2"></span><span id="page-5-1"></span>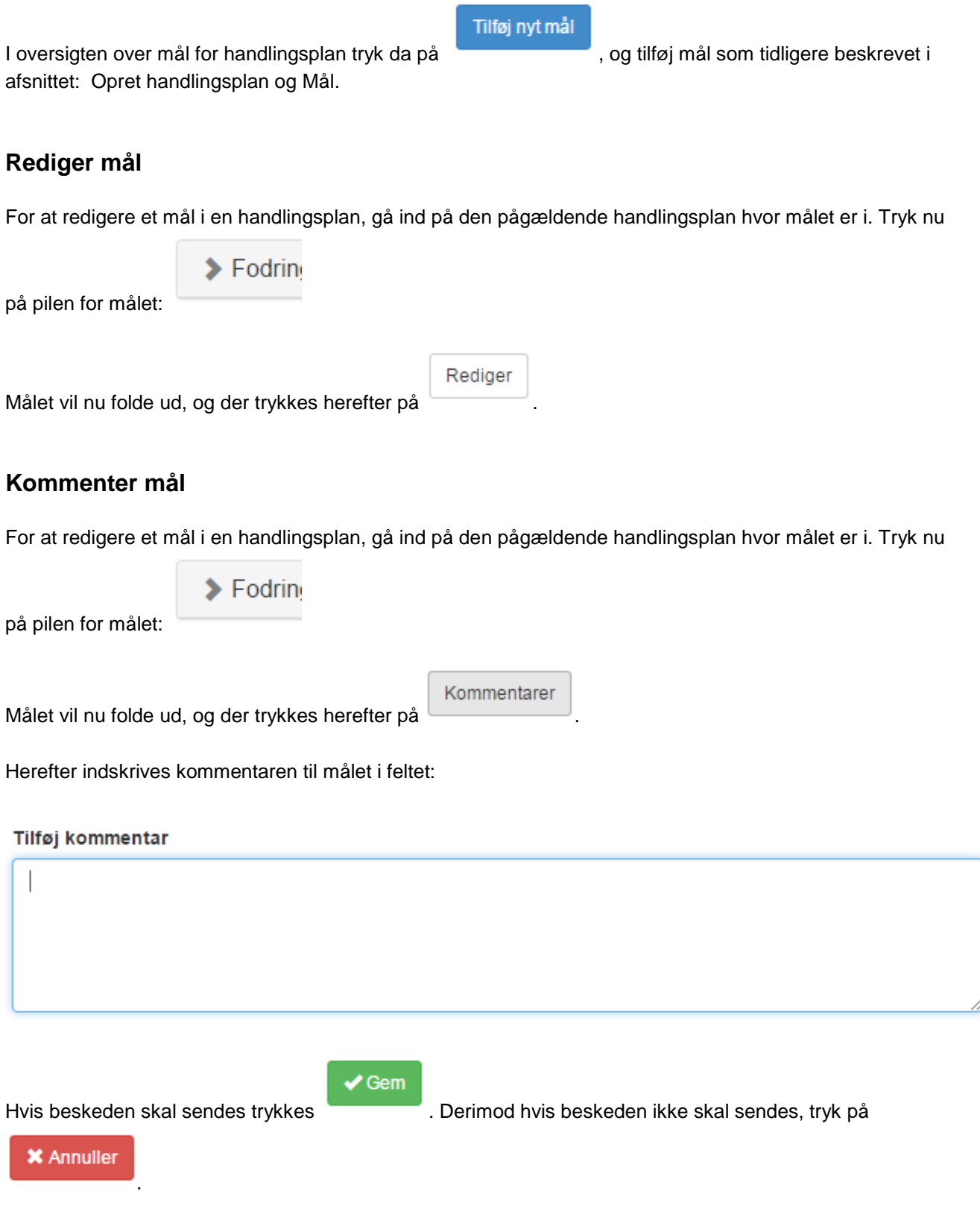

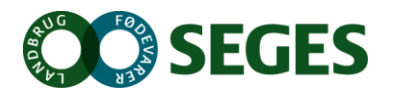

## <span id="page-6-0"></span>**Udfør mål i handlingsplan**

Hvis et mål er udført, å ind på den pågældende handlingsplan hvor målet er i. Tryk nu på pilen for målet:

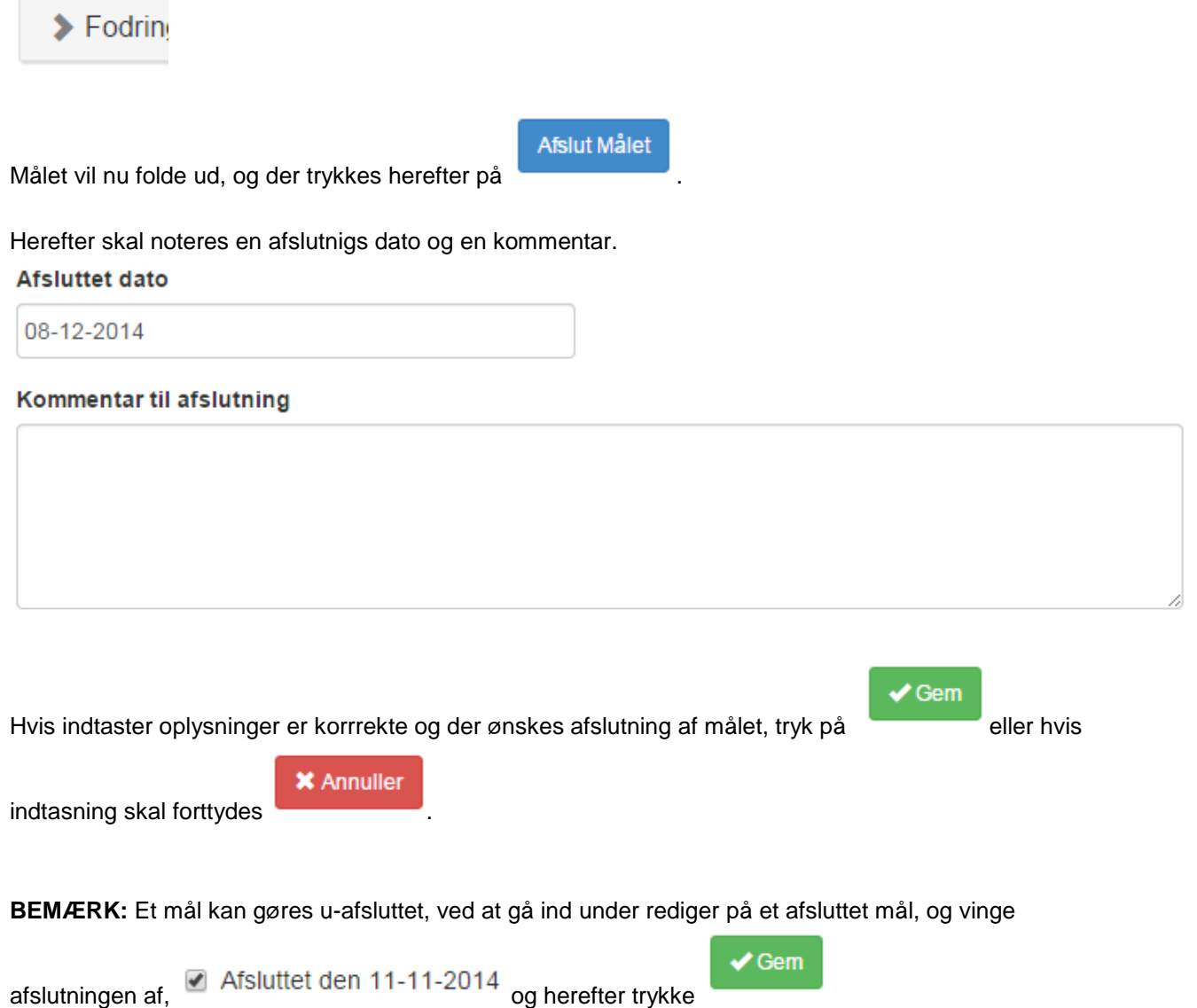

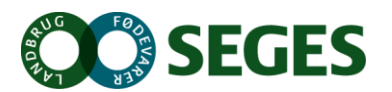

### <span id="page-7-0"></span>**Rediger indstillinger for mål**

For at redigere hvem der skal have beskeder for et mål.

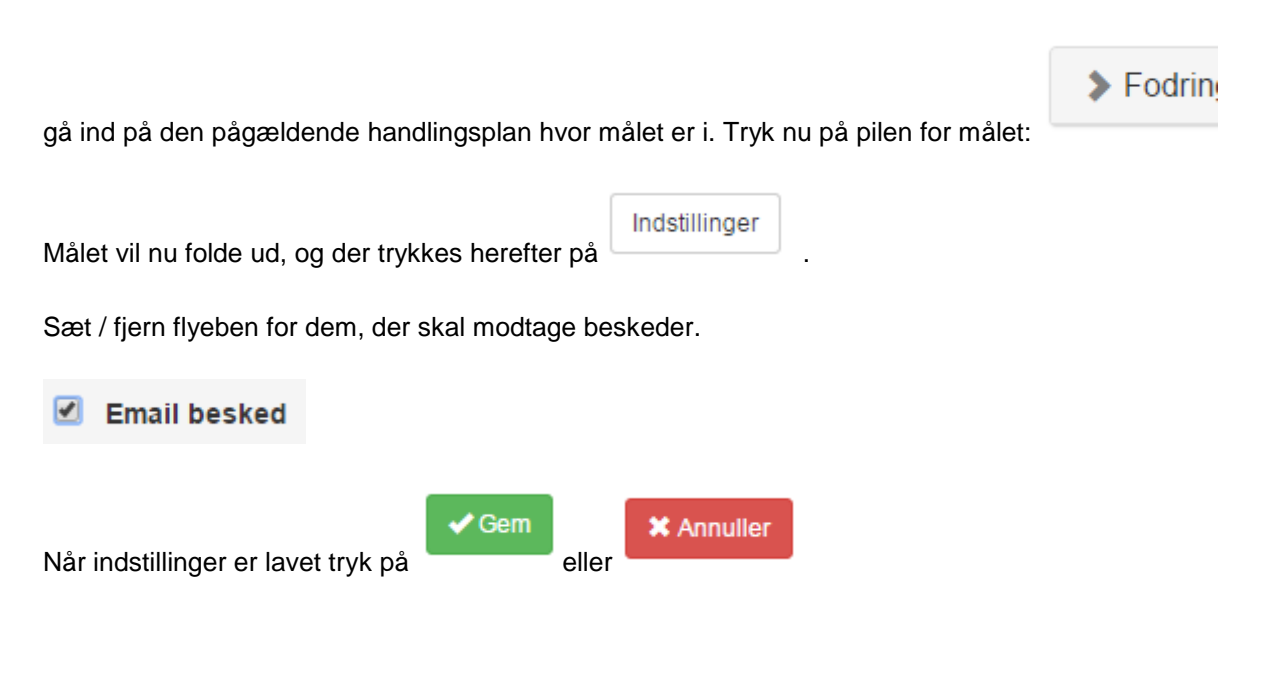

#### <span id="page-7-1"></span>**Rediger dine beskedindstillinger**

For at redigere hvor tit der kommer beskeder, tryk på Beskedindstillinger i menuen til højre.

Herefter kan der i en dropdown vælges, om der skal modtages beskeder: Løbende, Dagligt eller aldrig. Jeg ønsker at modtage email beskeder

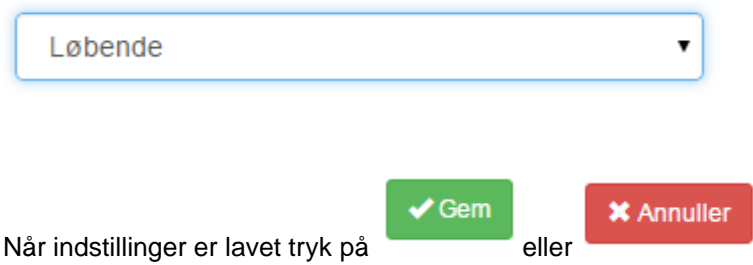